## **Настройка скидок при продаже нескольких билетов**

Рассмотрим на примере скидки в размере 15% при продаже 12 позиций.

1. Настраиваем скидку в инсталляции в пункте «Товары» → «Типы скидок» нажимаем «Создать»

Типы скидок А

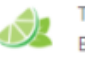

Типы скидок - наборы правил, по которым будут осуществляться скидки при продаже. Важно помнить, что для использования скидки её необходимо привязать к определенной карте (в режим

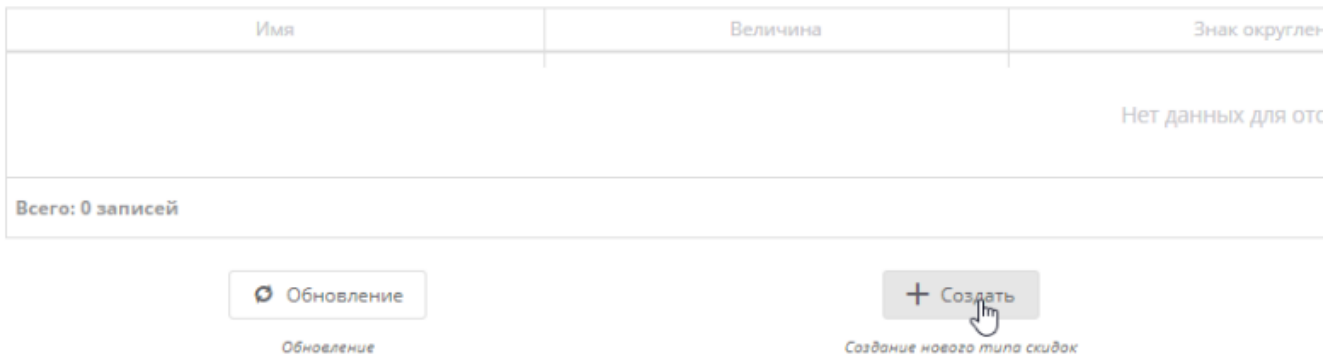

## 2. Заполняем поля нажимаем «Сохранить»

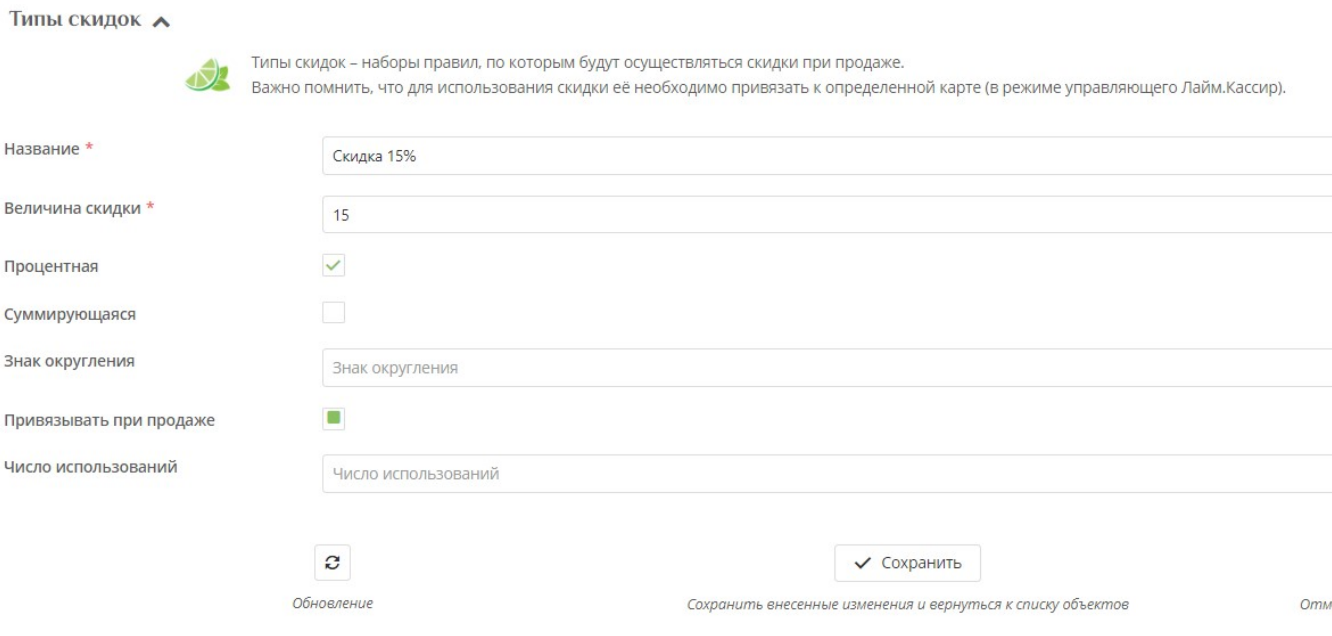

[3. Заходим в кассе](https://wiki.lime-it.ru/lib/exe/fetch.php/public/doc/skidka3.png) (Lime Cashdesk) под режимом управляющего

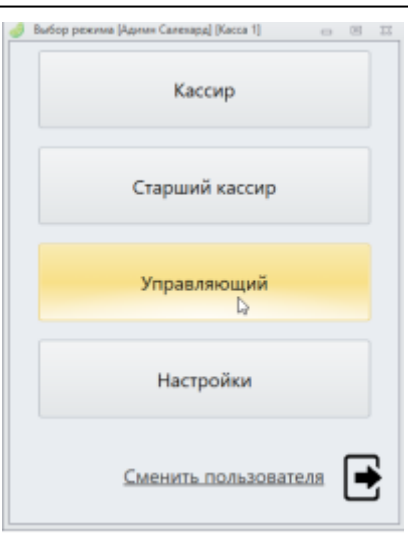

[4. Переходим во вкладку «Запись скидки», двойным кликом мыши выбираем в левом окне](https://wiki.lime-it.ru/lib/exe/fetch.php/public/doc/skidka4.png) [«скидка 15%» ,справа редактируем интервал действия скидки ,](https://wiki.lime-it.ru/lib/exe/fetch.php/public/doc/skidka4.png)

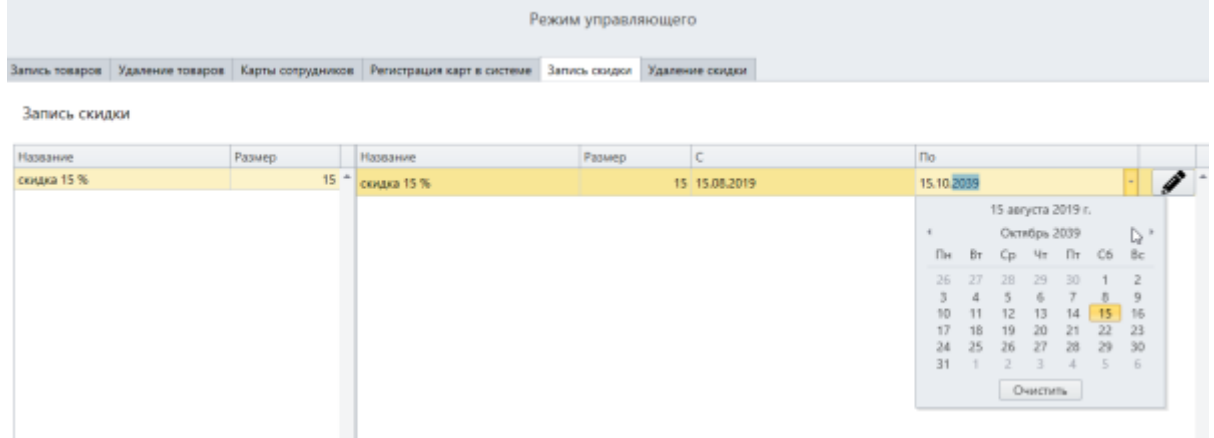

[5. Нажимаем «Записать» , на считывающее устройство прикладываем чистую карту \(можем](https://wiki.lime-it.ru/lib/exe/fetch.php/public/doc/skidka5.png) [пометить ее она у нас будет бонусная 15% скидка\(данную карту на период существования](https://wiki.lime-it.ru/lib/exe/fetch.php/public/doc/skidka5.png) [скидки нельзя будет использовать по другим назначениям\)](https://wiki.lime-it.ru/lib/exe/fetch.php/public/doc/skidka5.png)

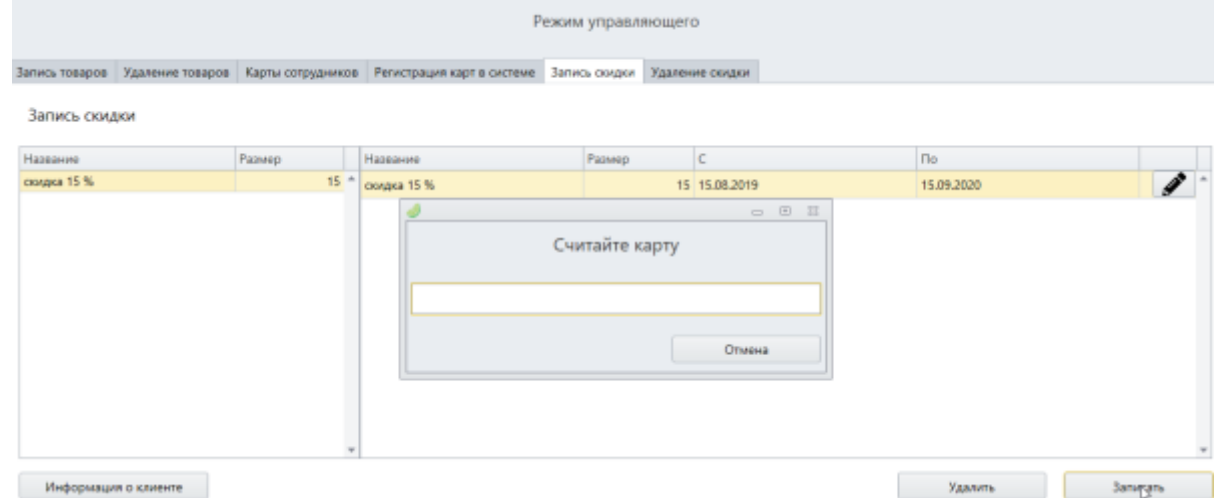

[6. Далее нам нужно добавить правило на !каждую! кассу. Под правом управляющего входим в](https://wiki.lime-it.ru/lib/exe/fetch.php/public/doc/skidka6.png) [«Настройки»](https://wiki.lime-it.ru/lib/exe/fetch.php/public/doc/skidka6.png)

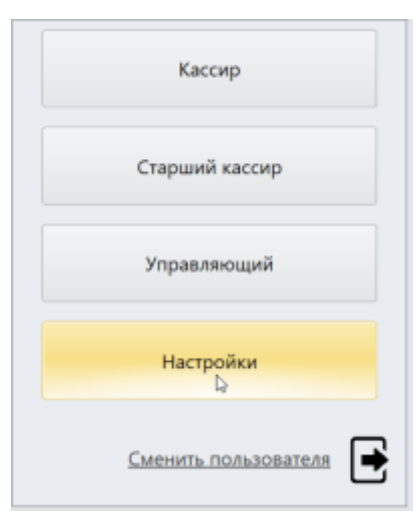

7. Выбираем внизу кнопку «Плагины» , далее «Автоматическое оформление бонусных билетов и скидок»

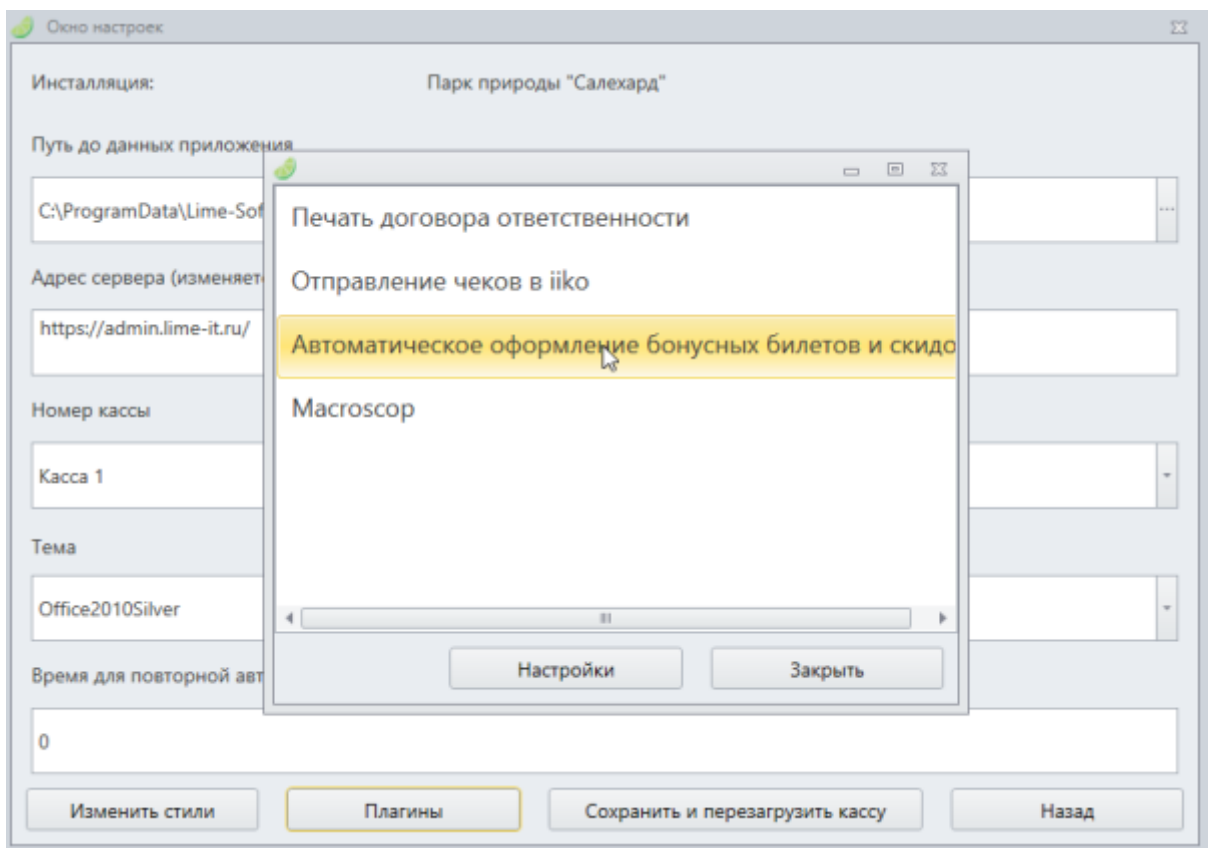

[8. В окне выбираем «Включить» далее ставим значение «Количество билетов для получения](https://wiki.lime-it.ru/lib/exe/fetch.php/public/doc/skidka8.png) [скидки» равное 12 \( при продаже 12 различных билетов будет распространяться скидка \),](https://wiki.lime-it.ru/lib/exe/fetch.php/public/doc/skidka8.png) [далее нажимаем кнопку «…» \(считываем нашу заготовленную дисконтную карту\)](https://wiki.lime-it.ru/lib/exe/fetch.php/public/doc/skidka8.png)

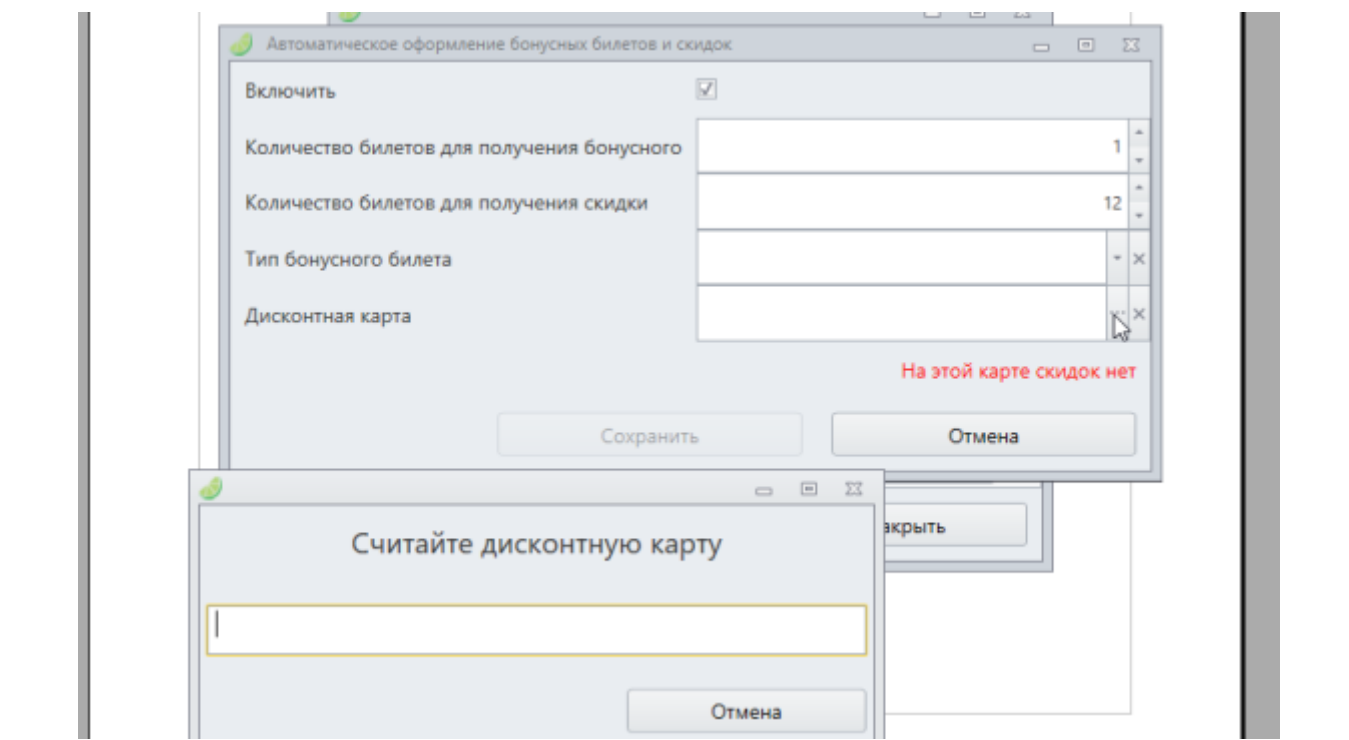

Ш [9. Нажимаем «Сохранить», нажимаем «Закрыт» ,нажимаем «Сохранить и перезагрузить кассу»](https://wiki.lime-it.ru/lib/exe/fetch.php/public/doc/skidka9.png)

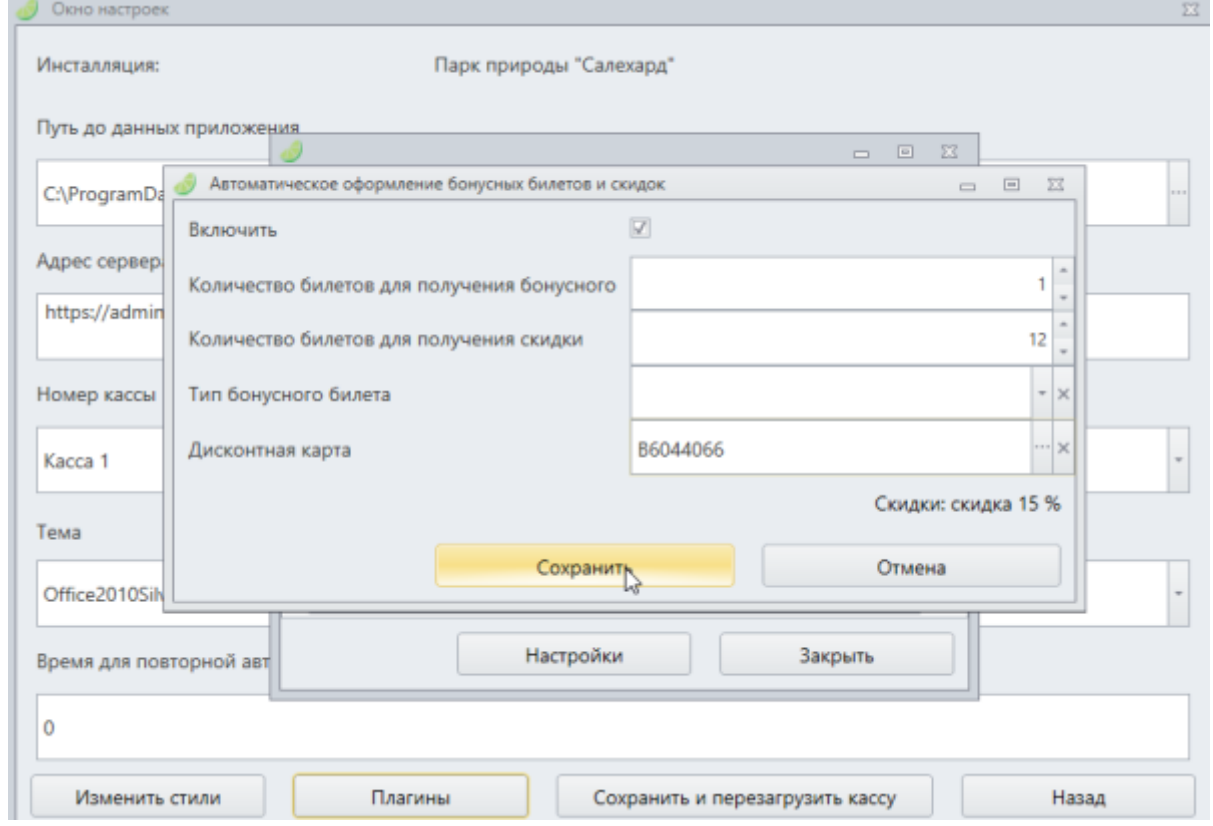

## **Теперь при добавлении в окно продажи на кассе 12 позиций товаров будет автоматически применена скидка в 15%.**

С более подробной информацией о плагинах на кассе можно познакомиться по [ссылке.](https://wiki.lime-it.ru/doku.php/public/doc/plaginy)

## [public](https://wiki.lime-it.ru/doku.php/tag/public?do=showtag&tag=public), [doc](https://wiki.lime-it.ru/doku.php/tag/doc?do=showtag&tag=doc), [article](https://wiki.lime-it.ru/doku.php/tag/article?do=showtag&tag=article)

ш

From: <https://wiki.lime-it.ru/> -

Permanent link: **[https://wiki.lime-it.ru/doku.php/public/doc/nastrojka\\_skidki\\_15\\_na\\_bilety](https://wiki.lime-it.ru/doku.php/public/doc/nastrojka_skidki_15_na_bilety)**

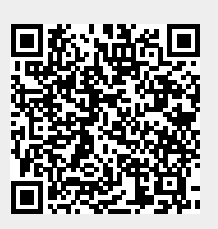

Last update: **06:24 07/06/2022**